## **Como cadastrar o processo de jornada de trabalho no maxMotorista?**

## Passo a Passo:

**Passo 1:** Acesse a **área administrativa** do maxMotorista.

**Passo 2:** Acesse o menu lateral esquerdo, depois clique em **Horários de trabalho**.

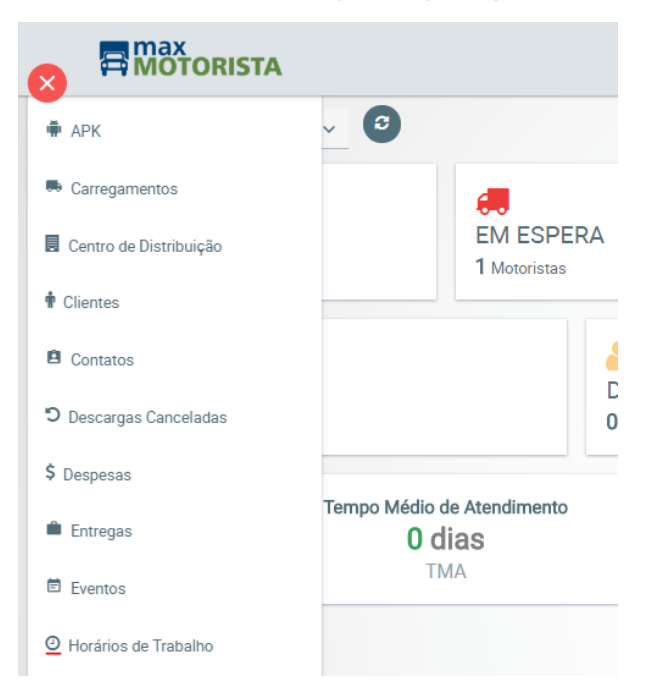

**Passo 3:** Clique em **Novo**.

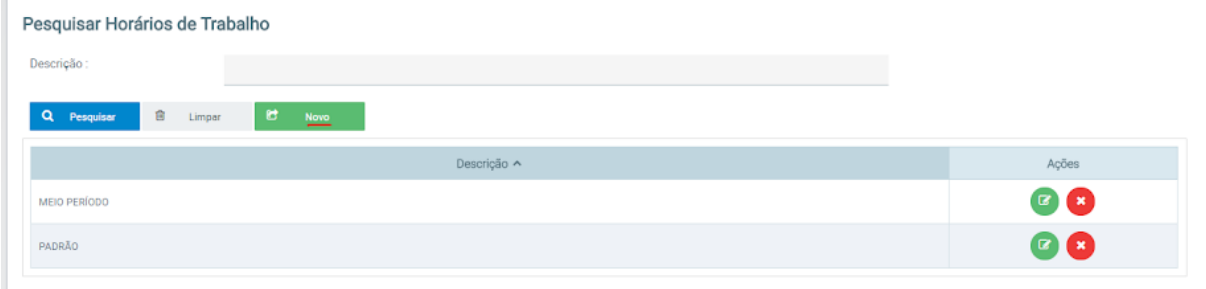

**Passo 4:** Preencha as informações e clique em **Salvar**.

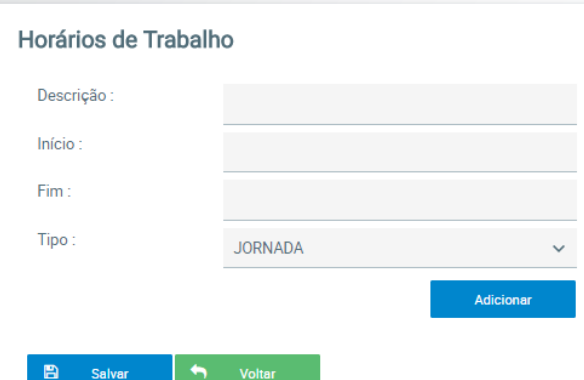

**Passo 5:** Crie a jornada clicando no menu lateral esquerdo, depois clique em **Jornadas**.

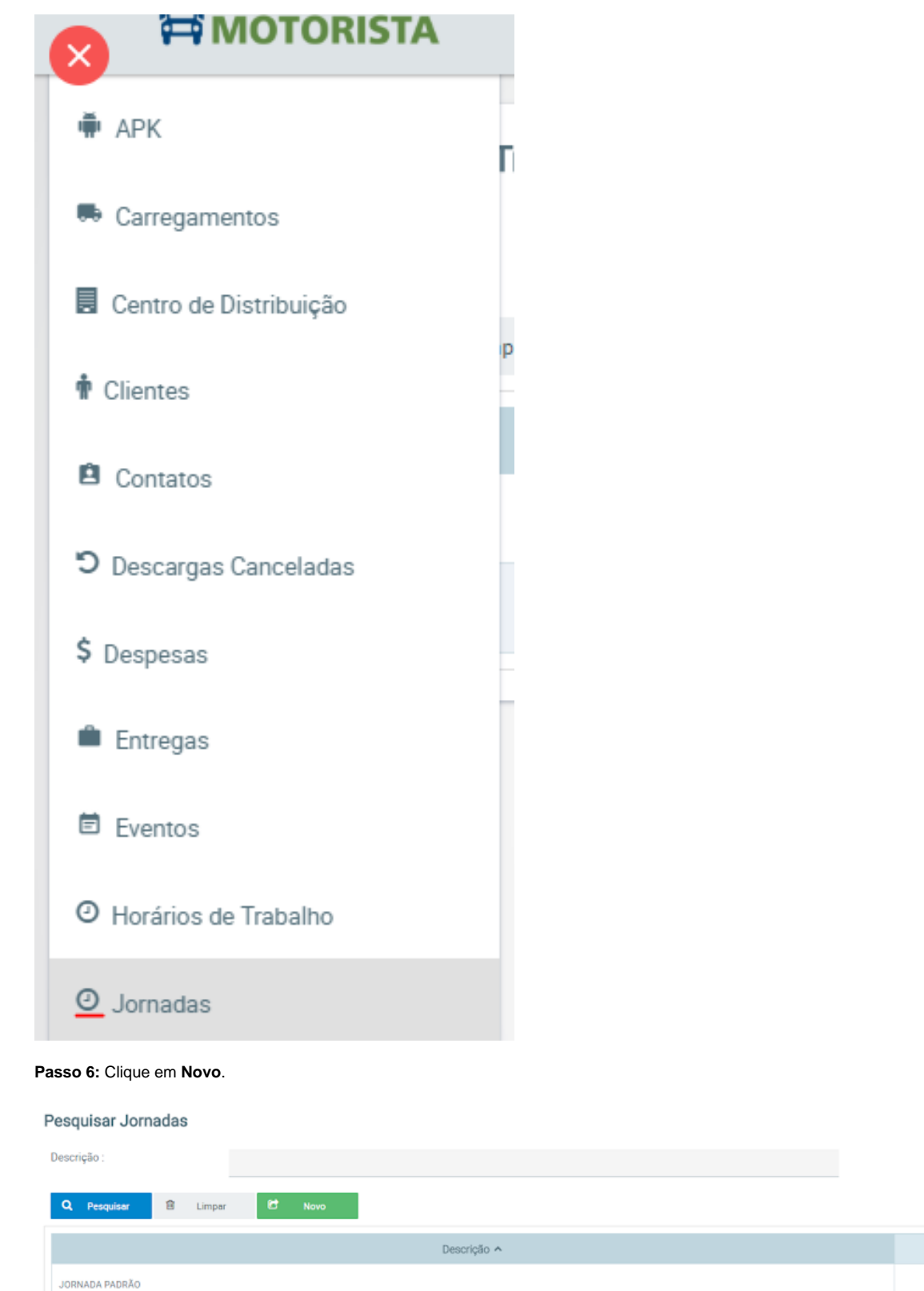

**Passo 7:** Configure a jornada de trabalho de acordo com os horários de trabalho cadastrados no passo anterior, para finalizar clique em **Salvar**.

Ações  $\alpha$ 

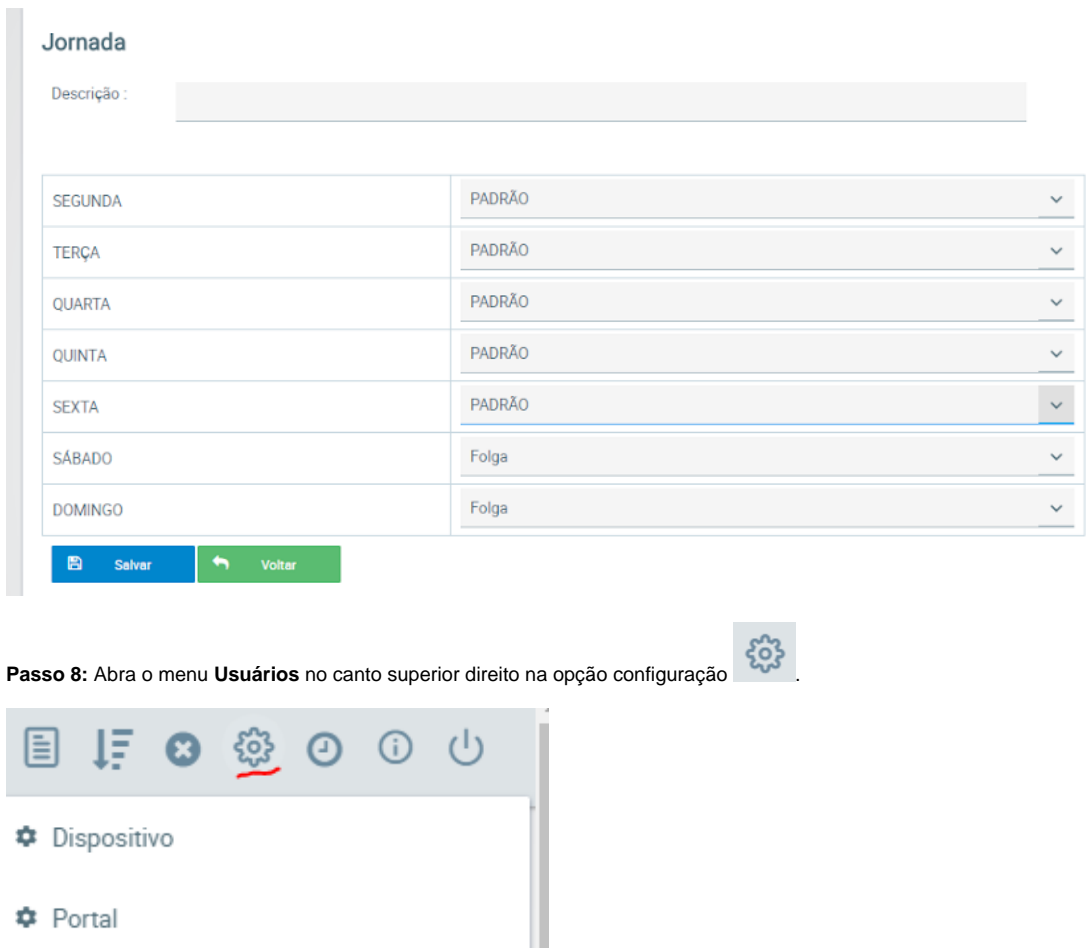

D<sup>®</sup> Conexões

- $\boxdot$  Configuração de e-mail
- Usuários

**Passo 9:** Selecione o usuário no qual deseja vincular a jornada e clique em **Alterar**.

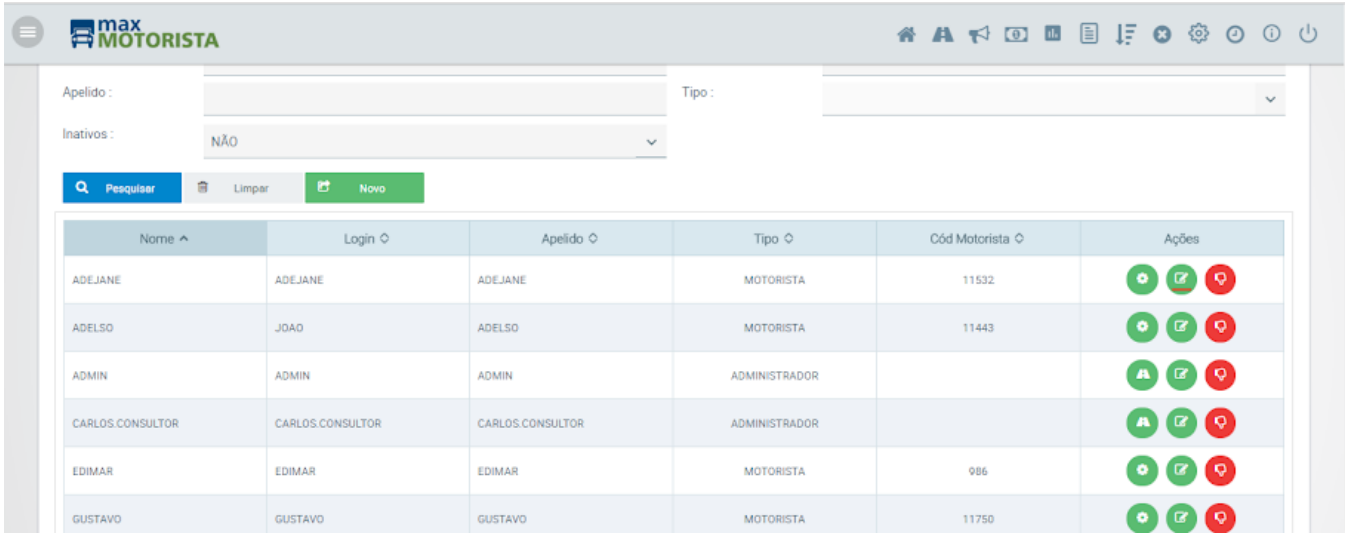

**Passo 10:** Vincule a jornada de trabalho desejada e clique em **Salvar**.

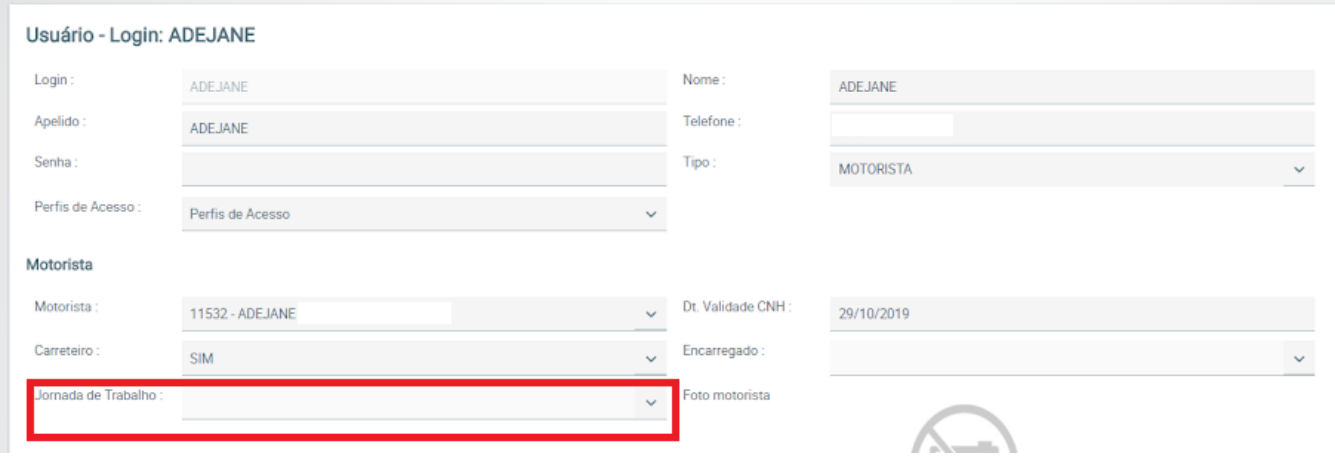

Artigo sugerido pelo analista Daniel Cavalcante.

Ainda tem dúvidas? Nos [envie uma solicitação](http://suporte.maximasist.com.br/)